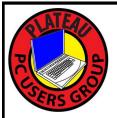

# PLATEAU PC USERS GROUP, INC GAZETTE

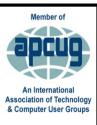

# August 2021

Published by the Plateau PC Users Group, Inc. P.O. Box 3787, Crossville TN 38557-3787www.PPCUGinc.comAugust 2021"JOIN US FOR FUN AND LEARNING AT CROSSVILLE'S COMPUTER CLUB"Volume 27, Issue 8

**This Month's General Meeting Tuesday, August 10, 2021 will start at <u>3:00 P.M.</u> @ <b>FFG Christ Lutheran Church Social Distancing is recommended.** Face coverings are optional

# What's Coming with Windows 11

Carl Nordeen will present the program on the upcoming Windows 11:

What's new, what's been removed, what's stayed the same? Some of the Windows 10 components have either been removed or relegated to lesser importance. Others have been modified, while the remaining features have been enhanced.

Basically, Windows 11 is the same as Windows 10 with some changes. Most users should have no problem going to Windows 11 if their computer specifications will meet those of Windows 11.

These specifications will also be discussed.

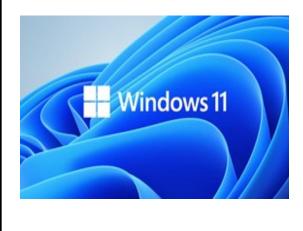

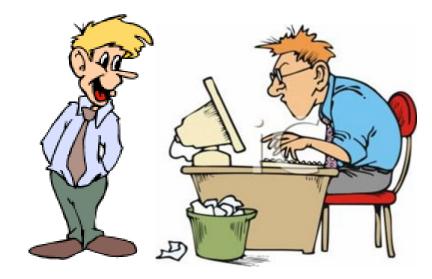

| Inside This Issue                                             |         |
|---------------------------------------------------------------|---------|
| Club information and Phone numbers                            | Page 2  |
| Cool Tips & Sites: Check if Your PC has TPM for<br>Windows 11 | Page 3  |
| How to Find Memory Leak in Windows 10 & Fix it                | Page 4  |
| How to Enter Text with Your Voice on a Chrome-<br>book        | Page 6  |
| How to Freely Move Pictures in Microsoft Word                 | Page 9  |
| Why You Should Update Your Web Browser                        | Page 13 |
| PPCUG Revised Application for Membership                      | Page 15 |
| September 2021 Calendar                                       | Page 16 |

<u>Please Note:</u> Starting with the June meeting, we will stop having summer/winter hours. Meetings will then be on the second Tuesday of each month. Starting at **3:00 P.M.** 

Location: Christ Lutheran Church 481 Snead Drive, Fairfield Glade TN

### Join the Club!

Anyone interested to attend the general meeting or any of the SIG meetings as a guest will be charged \$3.00 per person for any or all meetings in that month. Afterwards, you are encouraged to become a member of the Plateau PC Users Group. Our Club cannot exist without you, the members.

#### **Membership Dues**

Our annual dues are now payable July 1<sup>st</sup>. of each year. Annual dues are \$24 per single person / \$30 per family. Persons/families joining during the fiscal year have dues payable as follows:

| <u>Join In</u> | <u>July -</u><br>Sept | <u>Oct -</u><br>Dec | <u>Jan -</u><br>Mar | <u>Apr -</u><br>June |
|----------------|-----------------------|---------------------|---------------------|----------------------|
| Single         | \$24                  | \$18                | \$12                | \$6                  |
| Family         | \$30                  | \$22                | \$15                | \$7                  |

#### BOARD OF DIRECTORS DISCLAIMER

All members of the Plateau PC Users Group are willing to help one another in the area of advice and tutorial instruction over the phone. If you should require more involved services or instruction, we have a few members who are very knowledgeable in several areas. As a responsible

consumer, it is up to you to discuss, before retaining a member, any and ALL charges for repair services and time consuming tutorial activities.

It is not the desire of this Board of Directors to set fees for individuals for services rendered, nor the responsibility to intervene between members who enter into a contract among themselves.

The GAZETTE is published using the following: Microsoft Word, Microsoft Publisher, and Microsoft Windows. The Gazette is the monthly newsletter of the Plateau PC Users Group, Inc.

DISCLAIMER: No warranty, express or implied, is made by the PPCUG, the Gazette editorial staff or its contributing editors. This extends to all losses incidental or consequential from the use or non-use of any information in any issue of the Gazette.

All images used in the newsletter, website, blogs, class materials or handouts ("media") are obtained from a "free use" source, preferably images that have been released as "CCO Public Domain".

## 2021-2022 PPCUG, Inc. Board Members

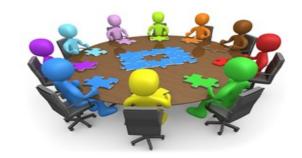

| President              | Steve Rosenstein   | (931) 742-0151    |
|------------------------|--------------------|-------------------|
| Vice-President/        | Charlie Merrick    | (931) 210-8013    |
| Treasurer              | John Krueger       | (931) 707-3677    |
| Acting Secretary       | Richard Del Frate  | (931) 456-2251    |
| Past President         | Carl Nordeen       | (931) 456-5597    |
| Membership             | John Krueger       | (931) 707-3677    |
| Publicity              | Mary Anne Nordeen  | (931) 456-5597    |
| Gazette Editor         | Gordon Botting     | (931) 456-2184    |
| APCUG Rep              | Steve Rosenstein   | (931) 742-0151    |
| Equipment<br>Custodian | Bob Willis         | (931) 456-6511    |
| Webmaster              | Alan Baker         | (931) 239-0877    |
|                        | Directors at Large |                   |
| Gordon Botting         | Jim Buxton         | Richard Del Frate |
|                        |                    |                   |

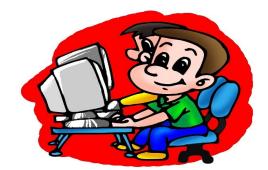

Printed by, Business Equipment Clinic 539 West Ave. Suite 101 Crossville TN 38557

**Bob** Willis

Barbara Duncan

## How to Check if Your PC Has TPM for Windows 11

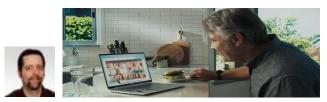

ByBrian Burgess

**Trusted Platform Module (TPM)** is a security device hardwired into your computer's CPU. For operating systems like Windows 10, you need to use features like BitLocker, encryption, and decryption of the hard drive. In fact, when Windows 8 first came out, you needed TPM version 1.2 for BitLocker. However, there was a **workaround for Windows 8.1**. But I digress...A requirement for running Windows 11 (at least from what we know now) is that your PC needs TPM 2.0. Here is a way to see if your PC has TPM and the version.

### **Check Using TPM Management Tool**

First, use the **keyboard shortcut Windows Key** + **R** to bring up the Run dialog. Then **type**: *tpm.msc* and hit Enter or click **OK**.

|   | S<br>Dracle VM | Winclows 10 Attachment.                                                                                               |          |
|---|----------------|----------------------------------------------------------------------------------------------------|----------|
|   | 📨 Run          |                                                                                                    |          |
| 5 | Dpen:          | Type the name of a program, folder, document, or<br>Internet resource, and Windows will open it for you.<br>tpm.msd ~ |          |
| e |                | OK Cancel Browse                                                                                                    |          |
|   | -              | P 🖽 💽 🧮 📾 🌞 🔜 (                                                                                                    | <b>`</b> |

Next, The Trusted Platform Module (TPM) utility will launch. Here you want to look for **Status** and **TPM Manufacturer Information**. In my example below, the status is: "The TPM is ready to use." And the Manufacturer info is version 2.0. That means my CPU is good to go for running Windows 11.

| Trusted Platform Module (TPM) Management on Local Computer                                                                                                    | grooty Post cou                       |
|----------------------------------------------------------------------------------------------------|---------------------------------------|
| File Action View Window Help                                                                                                    | _ # ×                                 |
|                                                                                                    |                                       |
| TPM Management on Local C TPM Management on Local Computer                                                                                                    | Actions                               |
| TPM Management on Local Computer                                                                                                    | TPM Management on Local *             |
| Configures the TPM and its support by the Windows platform                                                                                                    | Prepare the TPM                       |
|                                                                                                    | Clear TPM                             |
| Overview *                                                                                                    | View •                                |
| Windows computers containing a Trusted Platform Module (TPM) provide enhanced security features.<br>This snap-in displays information about the computer's TPM and allows administrators to manage the | New Window from Here                  |
| device.                                                                                                    | Refresh                               |
| Status                                                                                                    | Fielp                                 |
|                                                                                                    |                                       |
| The TPM is ready for use.                                                                                                    |                                       |
| Available Options -                                                                                                    |                                       |
| You may clear the TPM to remove ownership and reset the TPM to factory defaults.                                                                                                    |                                       |
| TPM Manufacturer Information                                                                                                    |                                       |
| Manufacturer Name: INTC Manufacturer Version: 403.1.0.0 Specification Version: 2.0                                                                                                    | <u>k</u>                              |
|                                                                                                    | · · · · · · · · · · · · · · · · · · · |
|                                                                                                    | 1                                     |
|                                                                                                    | 1                                     |
|                                                                                                    |                                       |
|                                                                                                    | 1                                     |
|                                                                                                    |                                       |

That is all there is to it. Once you have the data, you can close out of the console

\*\* Visit the PPCUG Website \*\* At: www.PPCUGinc.com.

Read all about our club activities and scheduled monthly meetings, also current and past issues of the Gazette Newsletter. Links also to the Meeting Handouts on past presentations.

Send your comments and suggestions to the PPCUG Webmaster, Alan Baker jackal33980@gmail.com (931) 239-0877

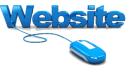

## How to Find Memory Leak in Windows 10 and Fix it

by Peter Brown

At times, certain applications on Windows 10 start using more than the usual system RAM. This causes the abnormality in the device, and it becomes sluggish and started to hang. Under such conditions, computer users are unable to open even basic applications. This irregularity generally happens because of the Memory Leak in Windows 10.

In this post, we would discuss what a memory leak is and how to fix it.

### Find Out How Much vRAM Do You Have and Need?

What is Memory Leak in Windows 10?

In Windows 10, a memory leak is caused when an application consumes so much RAM that other applications cannot run because of no RAM availability.

Every application on Windows 10 requires a certain amount of RAM to launch and run properly. Generally, applications take a few amounts of RAM so that multiple apps can run simultaneously; some other applications like Chrome or Photoshop are demanding and consume more RAM than other typical applications.

When an application consumes more than the required amount of RAM, it is termed a memory leak.

### How to Fix Computer Low on Memory in Windows 10

How do I find Memory Leak in Windows 10?

If your computer is misbehaving and becoming sluggish, then there is a total possibility that it might be because of a memory leak. To find a memory leak in Windows 10, follow these steps:

1. Right-click on the Windows taskbar, and choose Task Manager.

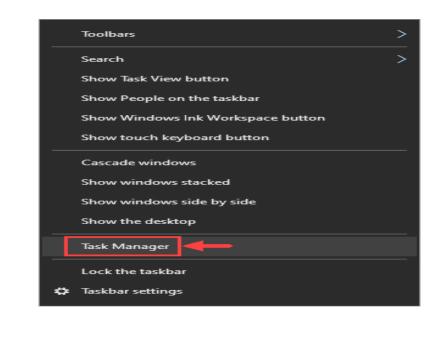

(Continued on page 5)

(Continued from page 4)

2. Click on the Memory tab to arrange applications in ascending order of the memory use.

| 🕎 Task Manager                                |              |         |            |                 |             |               | -         |             |
|-----------------------------------------------|--------------|---------|------------|-----------------|-------------|---------------|-----------|-------------|
| ile Options View                              |              |         |            |                 |             |               |           |             |
| Processes Performance Apphistory St           | tartup Users | Details | Services   |                 |             |               |           |             |
| Name                                          | Status       |         | 10%<br>CPU | ~ 84%<br>Memory | 12%<br>Disk | 0%<br>Network | O%<br>GPU | GPU engine  |
| > Google Chrome (46)                          | Status       |         | 0.4%       | 1.869.3 MB      | 0.1 MB/s    | 0.1 Mbps      | 0%        | GF O Engine |
| > Antimalware Service Executable              |              |         | 0.8%       | 205.7 MB        | 0 MB/s      | 0 Mbps        | 0%        |             |
| Snagit Editor                                 |              |         | 0%         | 149.9 MB        | 0 MB/s      | 0 Mbps        | 0%        |             |
| Grammarly (32 bit) (3)                        |              |         | 0%         | 146.7 MB        | 0.1 MB/s    | 0 Mbps        | 0%        |             |
| <ul> <li>Telegram Desktop (32 bit)</li> </ul> |              |         | 0%         | 116.4 MB        | 0 MB/s      | 0 Mbps        | 0%        |             |
| Snagit                                        |              |         | 0.7%       | 70.5 MB         | 0 MB/s      | 0 Mbps        | 0%        |             |
| G Grammarly (32 bit)                          |              |         | 0%         | 62.5 MB         | 0 MB/s      | 0 Mbps        | 0%        |             |
| Desktop Window Manager                        |              |         | 1.1%       | 50.0 MB         | 0 MB/s      | 0 Mbps        | 0.2%      | GPU 0 - 3D  |
| Windows Explorer                              |              |         | 0%         | 46.1 MB         | 0 MB/s      | 0 Mbps        | 0%        |             |
| 🧐 Steam Client WebHelper                      |              |         | 0%         | 44.6 MB         | 0 MB/s      | 0 Mbps        | 0%        |             |
| 🧐 Steam Client WebHelper                      |              |         | 0%         | 41.1 MB         | 0 MB/s      | 0 Mbps        | 0%        |             |
| Service Host: Diagnostic Policy               |              |         | 0%         | 32.7 MB         | 0 MB/s      | 0 Mbps        | 0%        |             |
| Microsoft Office Click-to-Run (               |              |         | 0%         | 31.5 MB         | 0 MB/s      | 0 Mbps        | 0%        |             |
| NVIDIA Container                              |              |         | 0%         | 30.1 MB         | 0 MB/s      | 0 Mbps        | 0%        |             |
| 🧐 Steam (32 bit)                              |              |         | 1.1%       | 28.7 MB         | 0 MB/s      | 0 Mbps        | 0%        |             |
| Avast Cleanup Service                         |              |         | 0%         | 28.4 MB         | 0 MB/s      | 0 Mbps        | 0%        |             |
|                                               |              |         |            |                 |             |               |           | >           |

- 3. Analyze which applications are using a large amount of system RAM, thus causing the Memory Leak.
- 4. You can select those applications one by one and click on End Task to close them.

### **Use Windows Memory Diagnostic Tool**

Windows 10 comes with an in-built tool to diagnose memory problems. Here are the steps to use Windows Memory Diagnostic Tool.

1. Click on the Start button, and on the windows search box, type Windows Memory Diagnostic.

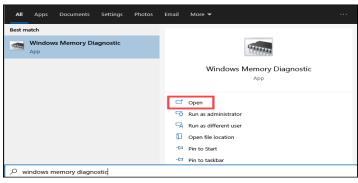

### 2 Click on Restart now and check for problems.

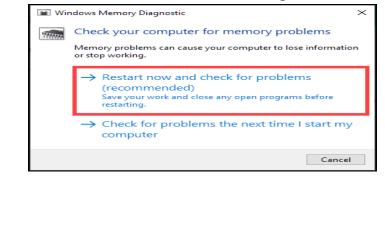

## How to Enter Text with Your Voice on a Chromebook

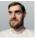

JOE FEDEWA @TALLSHMO

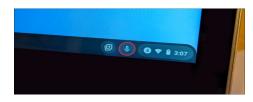

Typing out a message with your voice on an Android phone or iPhone is incredibly easy to do. You can do the same thing on a Chromebook, too, and it is easier than you might think. We will show you how it works.

There are two methods for entering text with your voice on a Chrome OS device. Both utilize the onscreen keyboard, but if you're using a physical keyboard, there are some extra steps to get to it.

### **On a Chromebook with a Physical Keyboard**

We will start with the physical keyboard method. This applies to using a Chromebook as a laptop or with an external keyboard connected. Basically, any setup that prevents the onscreen keyboard from popping up.

First, click the clock to open the Quick Settings menu, and then select the gear icon to go to the Settings menu.

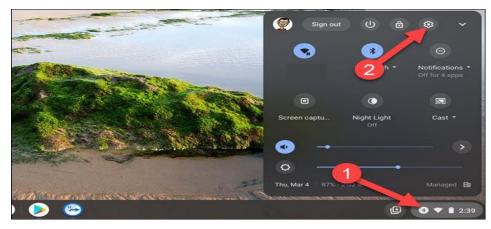

In the Settings, click "Advanced" to expand the sidebar menu, and then select "Accessibility."

| D | Date and time        | Bluetooth                 |
|---|----------------------|---------------------------|
| 9 | Privacy and security | Bluetooth                 |
| ₽ | Languages and inputs | 2 On                      |
|   | Files                | Connected devices         |
| 8 | Printing             | Google Pixel 5<br>Enabled |
| ń | Accessibility        |                           |
|   |                      |                           |

(Continued on page 7)

#### (Continued from page 6)

### Next, select "Manage Accessibility Features."

| Always show accessibility options in the system menu |   |
|------------------------------------------------------|---|
| Manage accessibility features                        | , |

Scroll down and toggle the switch on for "Enable Dictation (Speak to Type)."

| eyboard and text input                                                 |           |        |
|------------------------------------------------------------------------|-----------|--------|
| Enable sticky keys (to perform keyboard shortcuts by typing them seque | entially) |        |
| Enable on-screen keyboard                                              | -         |        |
| Enable dictation (speak to type)                                       |           |        |
| Send your voice to Google to allow dictation into any text field.      |           | Same C |

You will immediately see a microphone icon appear next to the clock on the Shelf. Click the icon to start speaking on a message.

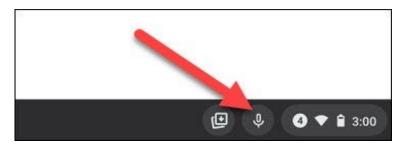

A message will tell you that voice input data is sent to Google the first time that you use the voice-typing feature. Click "Got It" to proceed.

| - 10 P - 10 - 10 - 10 - 10 - 10 - 10 - 1 |                                                         |
|------------------------------------------|---------------------------------------------------------|
| Your voice                               | input will be sent to Google servers to recognize text. |
|                                          | Got it                                                  |
|                                          | Sorn                                                    |

When the microphone icon is solid, it's listening. You can now speak, and your voice will be converted to

(Continued on page 8)

# *(Continued from page 7)* text. When you are done talking, it will stop listening.

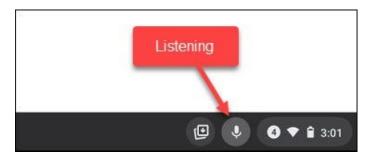

## **On a Touch Screen-Only Chromebook**

The second method is for when you're using a Chrome OS device in tablet mode. This happens if your Chromebook simply doesn't have a keyboard or the keyboard is folded back or detached.

All you have to do is tap in a text box to bring up the virtual onscreen keyboard.

| Q Search settings           |   |
|-----------------------------|---|
| Enable fullscreen magnifier | 2 |
| Enable docked magnifier     | 1 |
|                             |   |

Once the keyboard is up, tap the microphone icon.

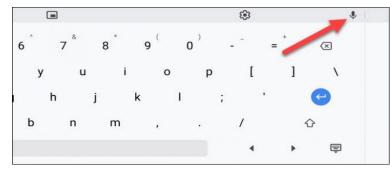

The first time that you use this feature, a message will tell you that voice input data is sent to Google. Click "Got It" to proceed.

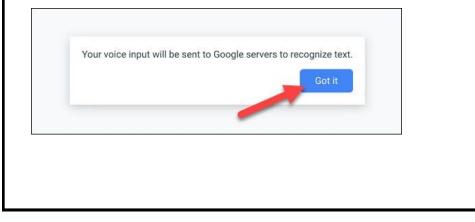

(Continued on page 9)

(Continued from page 8)

You can now start talking, and your words will appear in the text box. Tap anywhere on the screen to stop the listening.

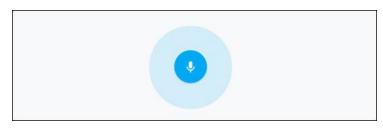

That's it! It should be noted that the first method works with touch screen-only devices as well. This is a nice feature to have when you do not want to physically type something out.

# How to Freely Move Pictures in Microsoft Word

MAHESH MAKVANA @maheshhari

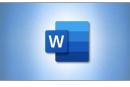

By default, you can't freely move pictures (by drag-and-drop) to any position in a Microsoft Word document without also placing them somewhere in the text. But with a small change, you can drag images anywhere.

Here's how.

### Make a Picture Freely Move in a Word Document

Using the method below, you can move a picture anywhere you want in your Word document—outside of the normal flow of text. You can even place the picture on top of an existing block of text if you want. We'll use a blank document to do this. Start by opening Microsoft Word on your Windows or Mac computer. On Word's first screen, select "Blank Document" to create a new document.

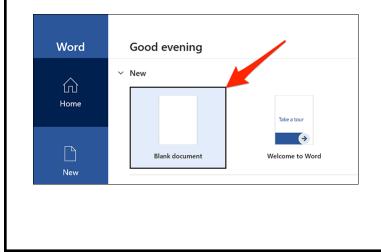

(Continued on page 10)

#### (Continued from page 9)

In Word's editing window that opens, click the "Insert" tab at the top.

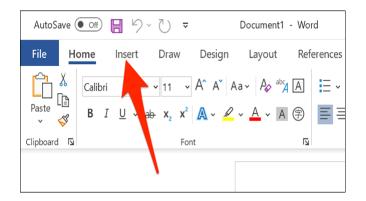

In the "Insert" tab under the "Illustrations" section, click Pictures > This Device. This lets you add a picture from your computer.

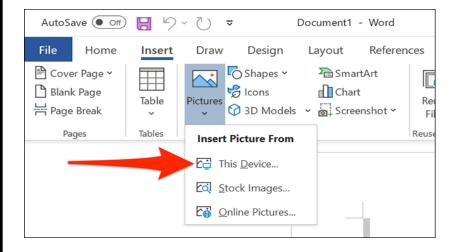

Use the "File Explorer" window that opens to navigate to the folder containing your picture. Double-click the picture to add it to your Word document.

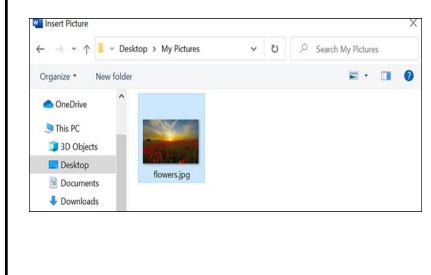

(Continued on page 11)

(Continued from page 10)

Back on Word's editing screen, right-click the image that you just added and select Wrap Text > In Front of Text from the menu.

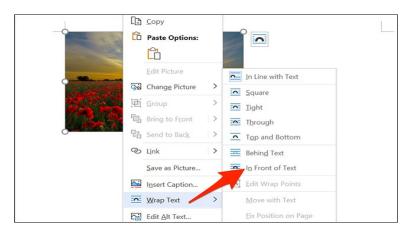

Your picture is now freely movable. Drag and drop it anywhere you want in your document.

| - | ©-                                                                                                    | - |
|---|----------------------------------------------------------------------------------------------------|---|
| Ů | The photo in this Microsoft Word document is <u>dragable</u> . What this means is that you can move the photo anywhere you want in your document corner, somewhere in the middle of the text.                                                                                                    |   |
|   | If you <u>don't</u> believe, see the position of the a second second s |   |

### Make All Future Pictures Freely Move in a Word Document

If you'd like to make all of your future pictures freely move in your Word documents, you can modify an option in Word's settings menu. To do so, first, open Microsoft Word on your Windows or Mac computer. On Word's main screen in the lower-left corner, click "Options."

Note: If you're on Word's document editing screen instead, click "File" at the top to see the "Options" option.

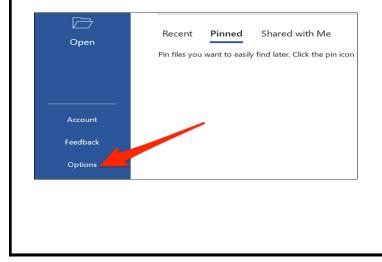

(Continued on page 12)

#### (Continued from page 11)

In the "Word Options" window, select "Advanced" in the sidebar on the left.

| Word Options       |                                                                                                    |  |  |  |
|--------------------|----------------------------------------------------------------------------------------------------|--|--|--|
| General<br>Display | $ \begin{bmatrix} \blacksquare \\ \blacksquare \\ \blacksquare \\ \blacksquare \\ \blacksquare \\ \blacksquare \\ \blacksquare \\ \blacksquare \\ \blacksquare \\ \blacksquare$ |  |  |  |
| Proofing           | User Interface options                                                                                                    |  |  |  |
| Save               | When using multiple displays:                                                                                                    |  |  |  |
| Typography         | <ul> <li>Optimize for best <u>appearance</u></li> </ul>                                                                                                    |  |  |  |
| Language           | $\bigcirc$ Optimize for compatibility (application restart required)                                                                                                    |  |  |  |
| Ease of Access     | ✓ Show <u>M</u> ini Toolbar on selection $①$                                                                                                    |  |  |  |
|                    | ✓ Enable Live Preview <sup>1</sup>                                                                                                    |  |  |  |
| Advanced           | Update document content while <u>d</u> ragging <sup>①</sup>                                                                                                    |  |  |  |
| Customize Ribbon   | Collapse the ribbo <u>n</u> automatically ()                                                                                                    |  |  |  |

Scroll down the right pane to the "Cut, Copy, and Paste" section. In this section, find the "Insert/Paste Pictures As" option and click the drop-down menu next to it.

| Ease of Access                           | I <u>M</u> E Settings                                                 |                                    |  |  |  |  |
|------------------------------------------|-----------------------------------------------------------------------|------------------------------------|--|--|--|--|
| Advanced                                 | Cut, copy, and paste                                                  |                                    |  |  |  |  |
| Customize Ribbon<br>Quick Access Toolbar | Pasting within the same document:                                     | Keep Source Formatting (Default) 👻 |  |  |  |  |
|                                          | Pasting between documents:                                            | Keep Source Formatting (Default)   |  |  |  |  |
| Add-ins                                  | Pasting between documents when style definitions conflict:            | Use Destination Styles (Default) 🔻 |  |  |  |  |
| Trust Center                             | Pasting from other programs:                                          | Keep Source Formatting (Default) 🔻 |  |  |  |  |
|                                          | Insert/paste pictures as:                                             | In line with text                  |  |  |  |  |
|                                          | Keep bullets and numbers when pasting text with Keep Text Only option |                                    |  |  |  |  |
|                                          | Use the Insert key for paste                                          |                                    |  |  |  |  |
|                                          | ✓ Show Paste Options button when content is pasted                    |                                    |  |  |  |  |

Select "In Front of Text" in the drop-down menu.

| ✓ IME Control <u>Active</u>                                                                                 | Ħ           | Behind text      |                      |
|----------------------------------------------------------------------------------------------------|-------------|------------------|----------------------|
| Cut, copy, and paste                                                                                        | X           | In front of text |                      |
| Pasting <u>w</u> ithin the same document:<br>Pasting <u>b</u> etween documents:                             | ×           | Through          | fault) 🔻<br>fault) 🔻 |
| Pasting b <u>e</u> tween documents when style definitions conflict:<br>Pasting <u>f</u> rom other programs: | Ħ           | Top and bottom   | ult) 🔻<br>fault) 🔻   |
| Insert/paste pictures as:                                                                                   | In line wi  | th text 🔻        |                      |
| $\checkmark$ Keep bullets and numbers when pasting text with Keep Te                                        | ext Only of | otion            |                      |

(Continued on page 13)

(Continued from page 12)

Click "OK" at the bottom of the "Word Options" window to close the window.

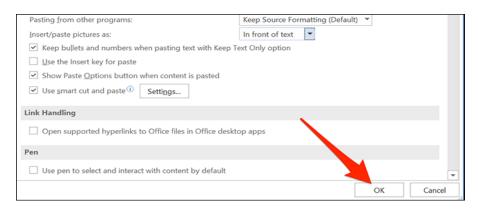

And that's it. From now on, Word will allow you to freely move pictures on top of text in your documents.

# Why You Should Update Your Web Browser

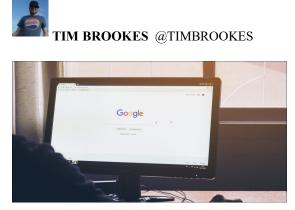

Have you updated your web browser recently? Most browsers update themselves, but be sure to check that your browser is handling it! Regular updates are vital for everything, from making sure you can see the modern web to protecting your devices and privacy.

### **Browser Updates Protect You**

You should be aware that running an out-of-date web browser could put your system at risk. Bad actors will use vulnerabilities in web browsers to target users with malware such as ransomware, privacy exploits, and other attacks.

So-called "drive-by downloads" will attempt to download malicious content onto your computer regardless of whether you consent to it. All you need to do is visit a compromised website or be served a malicious advert, and you don't even need to be visiting unsavory corners of the web, since many of these attacks are spread via social media.

Then there's the practice known as "malvertising," which inserts malicious code into legitimate-looking adverts. According to a report by Confiant, 1 in 200 online advertisements is malicious. Depending on

(Continued on page 14)

#### (Continued from page 13)

where you live in the world, you might see many more malicious adverts. Patching your browser can help defend against such vulnerabilities, particularly once they become common knowledge.

Extensions and plugins that you have installed alongside a browser could also pose a risk. Adobe finally put Flash to rest in January of 2021, with security vulnerabilities playing a large part in that decision. All versions of Flash since May of 2020 have had a killswitch in them that disabled the plugin permanently after December 31, 2020.

If you're running a version of Flash released prior to this (32.0.0.371 or earlier) on a browser that hasn't been updated since then, you're assuming a huge level of risk every time you browse the web. If you're holding out because you're fond of Flash, you should know that there are **ways of using Flash** that don't put you at risk.

Browser updates can disable extensions and plugins with known vulnerabilities or change the underlying code in a way that renders these exploits ineffective.

Privacy exploits in browsers are also common. In May of 2021, FingerprintJS discovered a vulnerability in Safari, Chrome, Firefox, and Tor Browser that could link a user's identity across different desktop browsers, effectively bypassing privacy protections put in place by those same browsers. By the time FingerprintJS had discovered the issue, Chrome's developers had already added a fix to their update roadmap. Of course, you won't get the benefit if you don't apply the update.

Browser-based attacks can also do some pretty eyebrow-raising things when taken to extremes. There are many examples of devices being jailbroken that use browser exploits, such as the iPhone OS 3 jailbreak that exploited a flaw in the way that Safari rendered PDF files. This provided hackers with the system-level access that they needed to install custom firmware on Apple's smartphone.

Even if you're not attempting to jailbreak, from a security standpoint, Safari is probably your iPhone's weakest link.

#### How to Update Your Web Browser

Most browsers update automatically in the background, but you can always force an update by manually checking. In some cases, browser updates are tied to operating system upgrades, with a few caveats for security updates.

### How to Update Microsoft Edge

If you use Microsoft Edge, you can <u>manually check for an Edge update</u> by first launching the browser and then using the "Help" drop-down menu at the top of the window (on Windows) or screen (on a Mac), and then clicking the "Update Microsoft Edge" button.

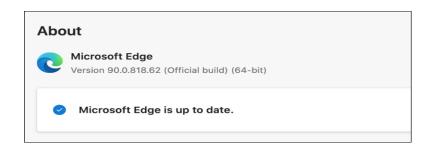

You can also get there using the ellipsis "..." icon, followed by Settings > About Microsoft Edge.

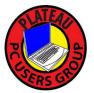

Plateau PC Users Group, Inc.

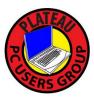

## **Revised Application for Membership for 2021**

----- New Member

----- Renewing Member

Return this application with check foe annual dues payable to "PLATEAU PC USERS GROUP" Return to the club Treasurer during our meeting or mail to "PPCUG Treasurer. P.O. Box 3787, Crossville TN 38557"

Our annual dues are now payable July 1<sup>st</sup>. of each fiscal year. Persons// families joining during the fiscal year have dues payable as follows:

| <u>Join In</u>                                                                              | <u>July - Sept</u> | Oct - Dec      | <u>Jan -</u> | <u>Mar</u> A | pr - June                     |  |
|---------------------------------------------------------------------------------------------|--------------------|----------------|--------------|--------------|-------------------------------|--|
| Single                                                                                      | \$24               | \$18           | \$12         | \$6          | 6                             |  |
| Family                                                                                      | \$30               | \$22           | \$15         | \$7          | 7                             |  |
| Date:                                                                                       | Amou               | int Paid: \$   |              | . by Cash    | , or Check (#)                |  |
| Last Name                                                                                   |                    |                |              | Family M     | Iember (if family membership) |  |
| Address:                                                                                    |                    |                |              |              |                               |  |
| City                                                                                        |                    | State          |              | Zip Code     | ()<br>e Phone Number          |  |
| E-Mail addre                                                                                | ss:                | Please Print   |              |              |                               |  |
| I have belong                                                                               | ed to a Comput     | er Club before | e: Yes       | No           |                               |  |
| I have used P                                                                               | C's since (year)   | ):             |              |              |                               |  |
| I have knowledge in the following areas that I would be willing to share with club members: |                    |                |              |              |                               |  |
|                                                                                             |                    |                |              |              |                               |  |
|                                                                                             |                    |                |              |              |                               |  |
| Note: Dues are now back to pre COVID-19 time, and due by July 1st                           |                    |                |              |              |                               |  |
| July 2021                                                                                   |                    |                |              |              |                               |  |
|                                                                                             |                    |                |              |              |                               |  |

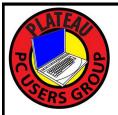

September 2021

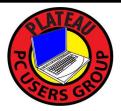

| <u>Sun</u> | <u>Mon</u>        | <u>Tue</u>                                                                  | <u>Wed</u>                         | <u>Thu</u> | <u>Fri</u> | <u>Sat</u> |
|------------|-------------------|-----------------------------------------------------------------------------|------------------------------------|------------|------------|------------|
|            |                   |                                                                             | 1 2:00 P.M.<br>PPCUG<br>Board Mtg. | 2          | 3          | 4          |
| 5          | 6<br>Labor<br>DAY | 7                                                                           | 8                                  | 9          | 10         | 11         |
| 12         | 13                | 14 3:00 P.M.<br>General Mtg.<br>Presentation.<br>Followed by<br>Q&A Session | 15                                 | 16         | 17         | 18         |
| 19         | 20                | 21                                                                          | 22<br>Autumn<br>Begins             | 23         | 24         | 25         |
| 26         | 27                | 28                                                                          | 29                                 | 30         |            |            |